## メールアドレス登録手順

※簡単な方法のみを記載します。

1 協力依頼文書中の URL 入力または QR コードを読み込み、「メールを認証して申請に進む」を選択

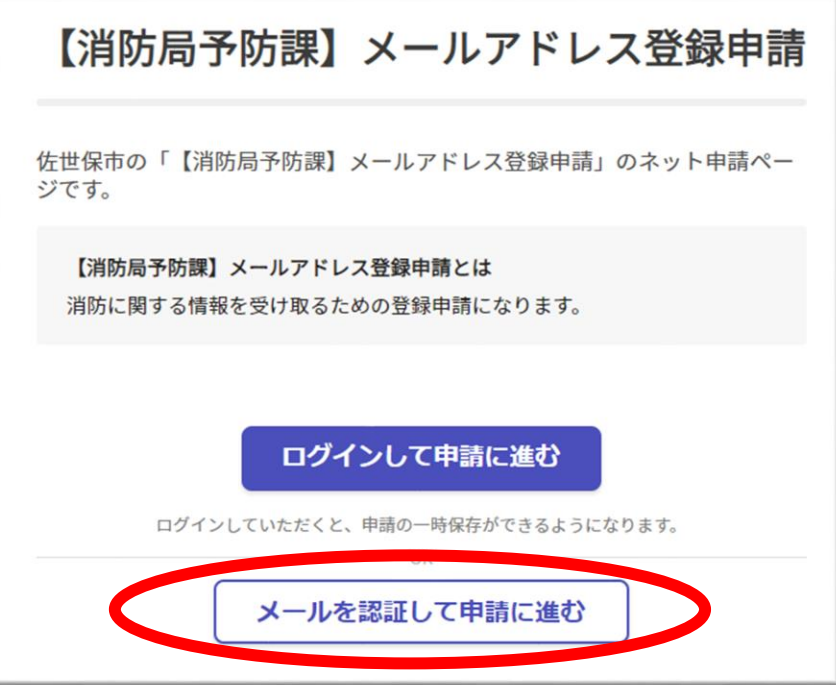

2 メールアドレスを入力し、「確認メールを送信」を選択

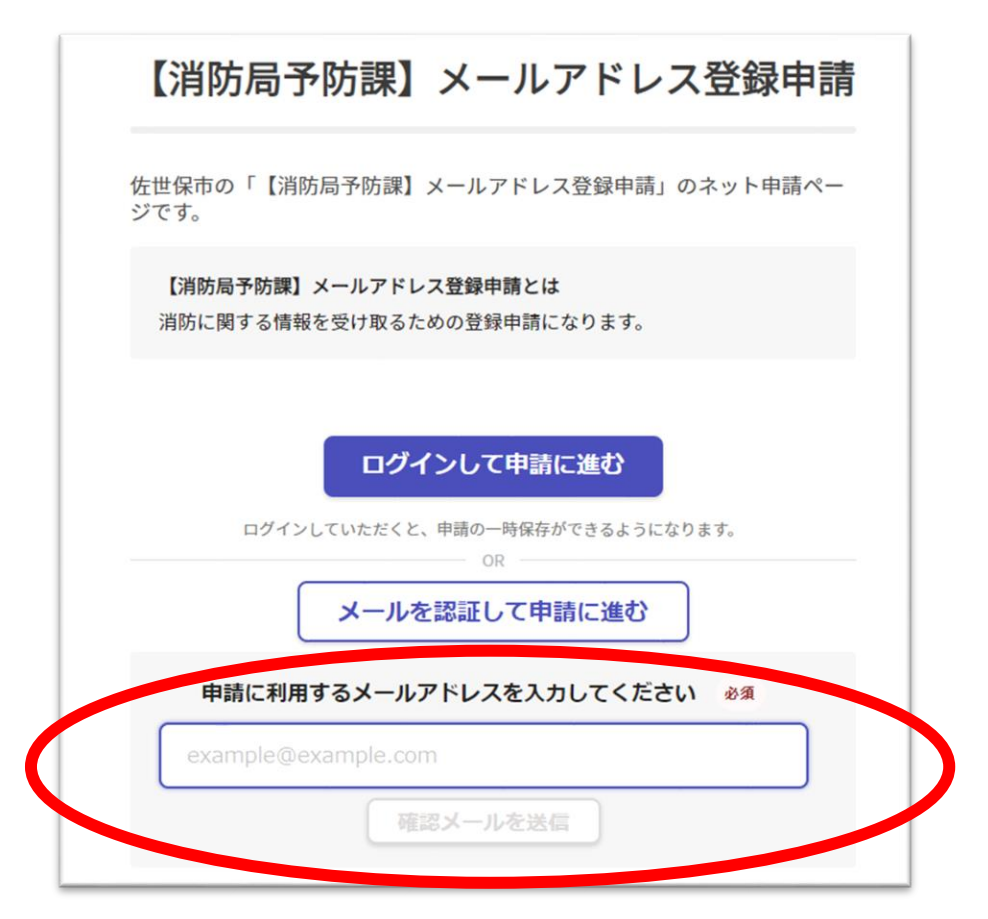

2にて登録したアドレスにメールが送られてくるので、URL から申請に進み必要事項を入力。

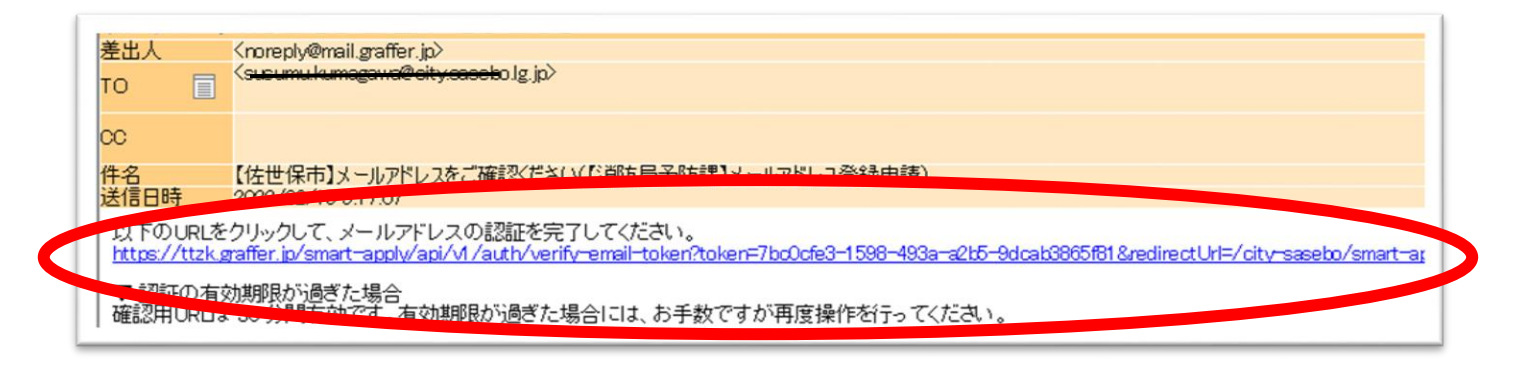

「利用規約に同意する」にチェックをいれ「申請に進む」を選択

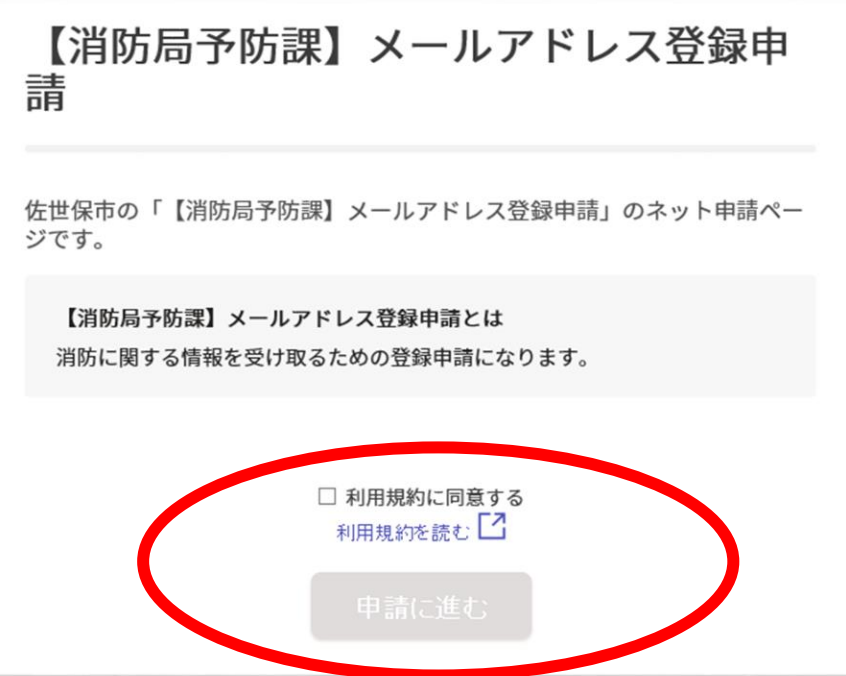

 各申請者情報を入力し「次に進む」を選択 対象物と危険物施設の内容に応じ必要項目にチェックを入れ「次へ進む」を選択

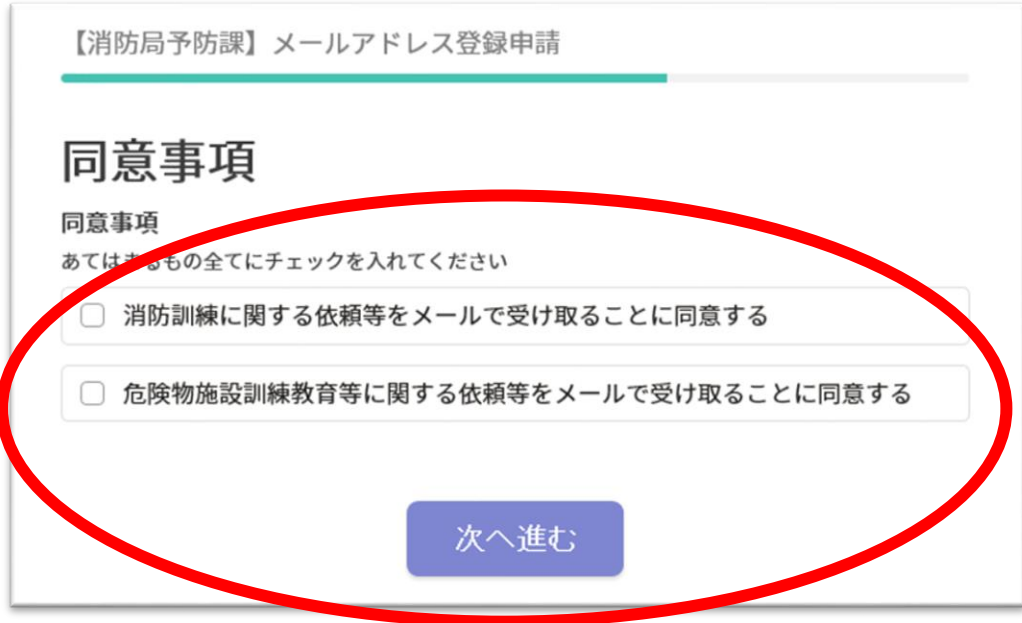

申請内容の確認後、「この内容で申請する」を選択し終了。